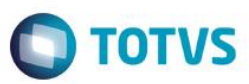

# **Evidência de Testes**

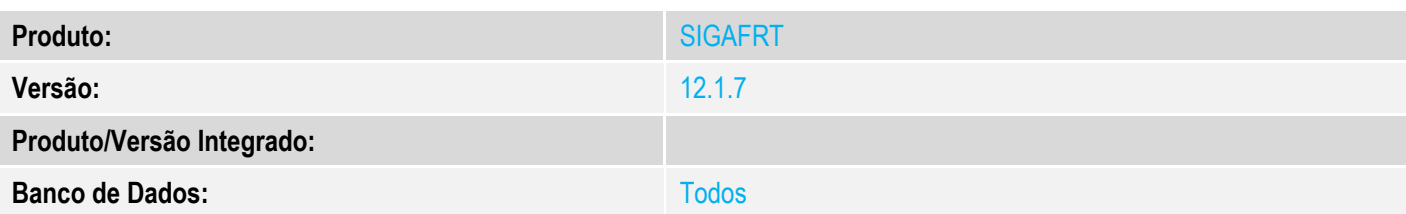

## **1. Evidência e sequência do passo a passo** *[obrigatório]*

No SIGAFRT, acessar Atualizações/Frente de Lojas/TOTVS PDV

## Venda

#### 1 - Abra o Caixa

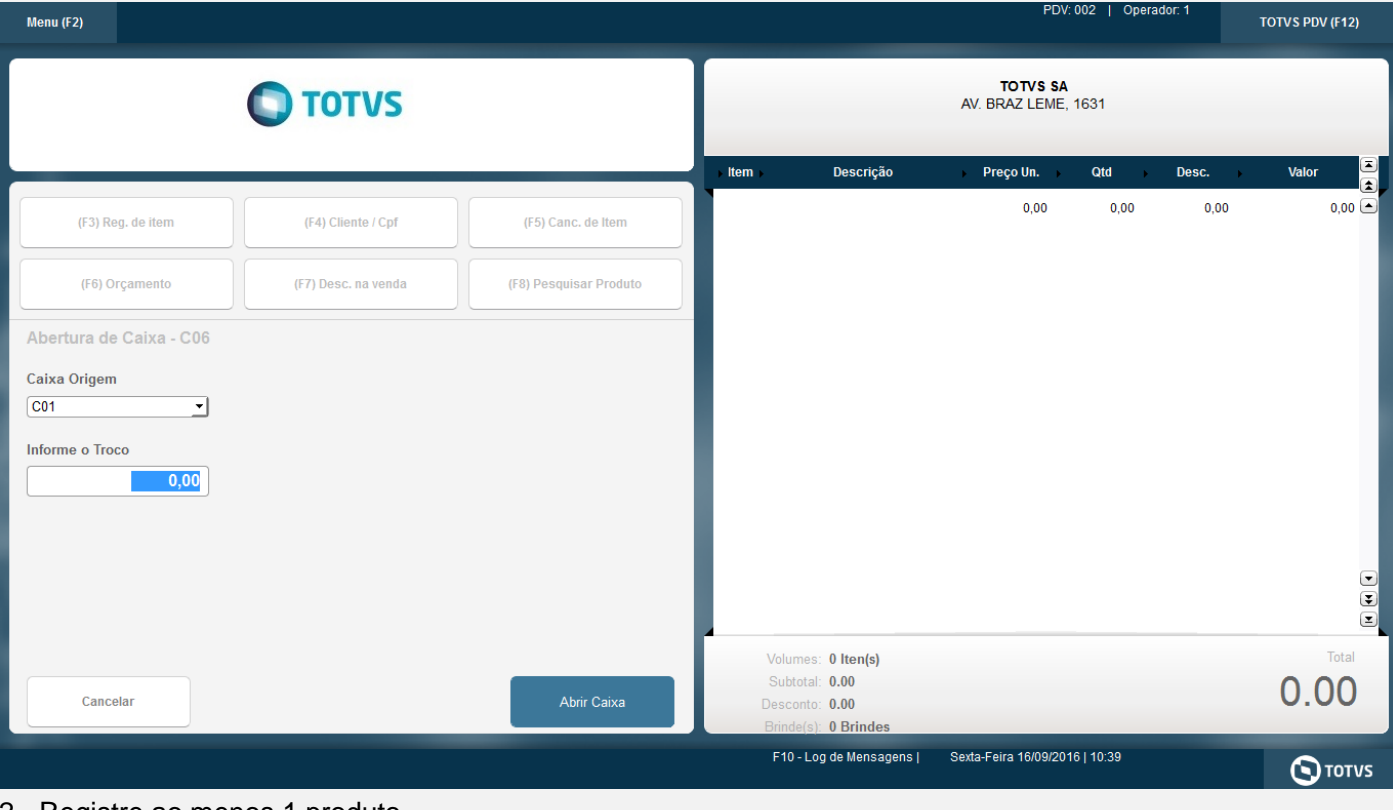

### 2 - Registre ao menos 1 produto

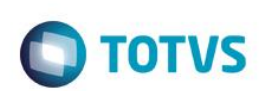

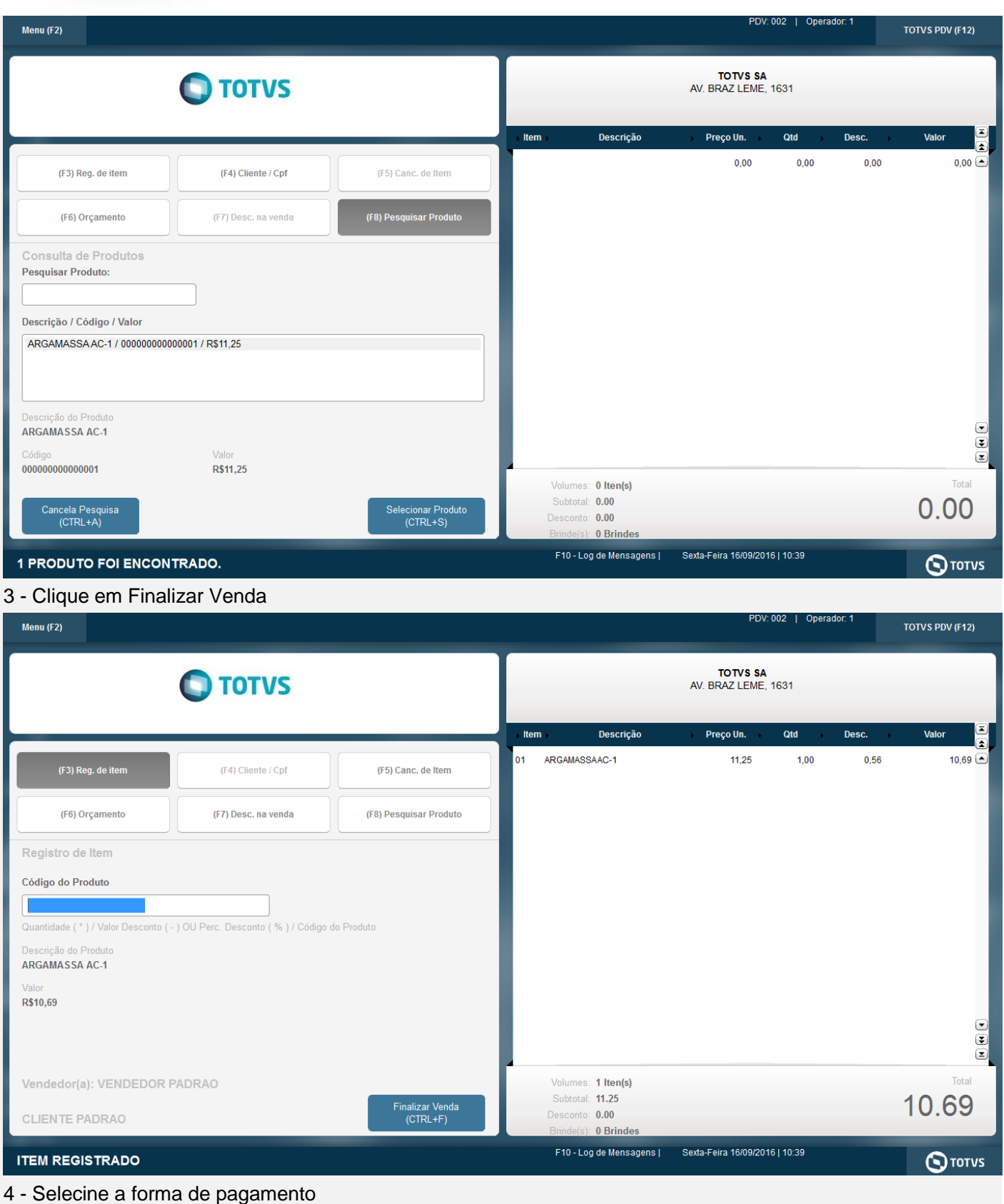

5 - Clique em finalizar pagamento

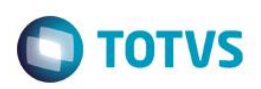

Este documento é de propriedade da TOTVS. Todos os direitos reservados. ©

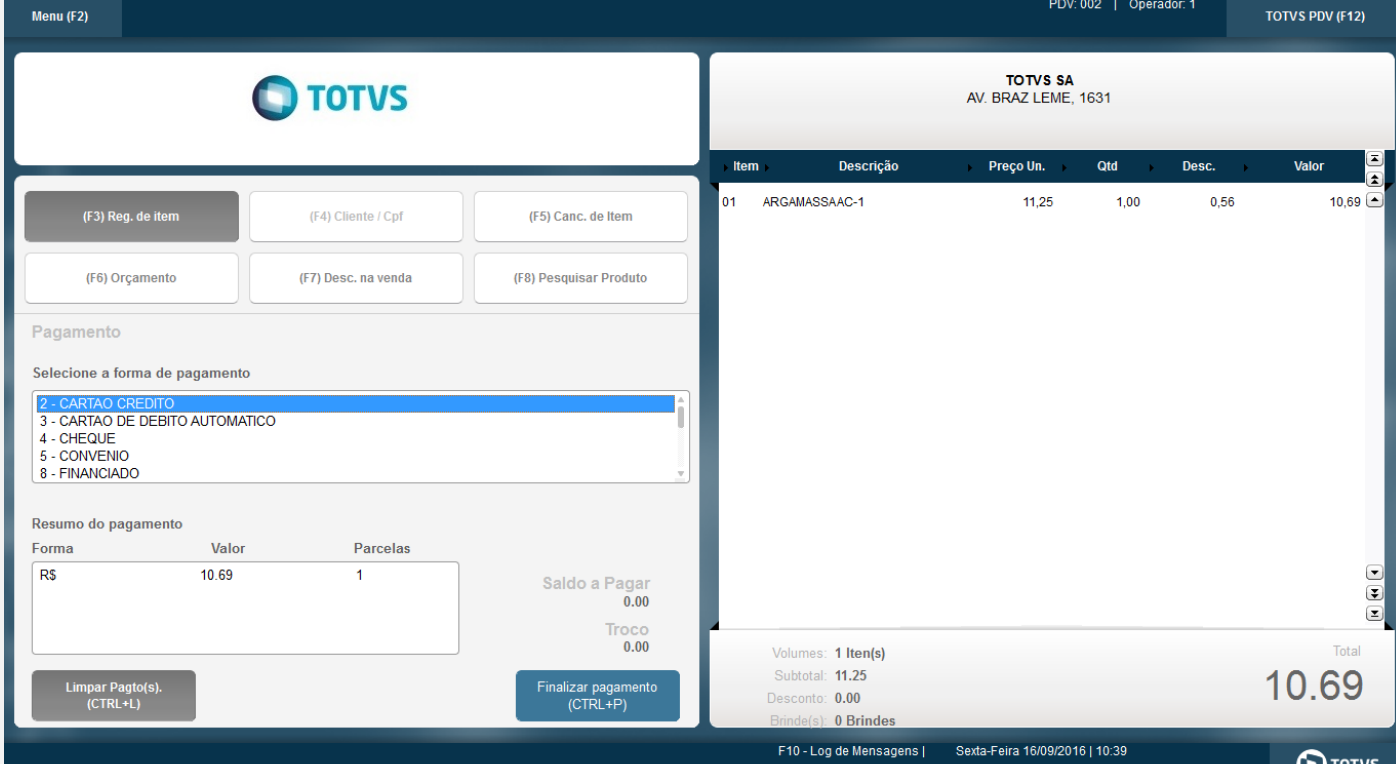

Cancelamento

- 1 Abra o Caixa se necessário
- 2 Aperto F2 para abrir o Menu de Opções
- 3 Selecione Cancelamento SAT

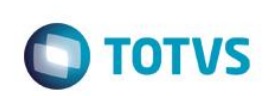

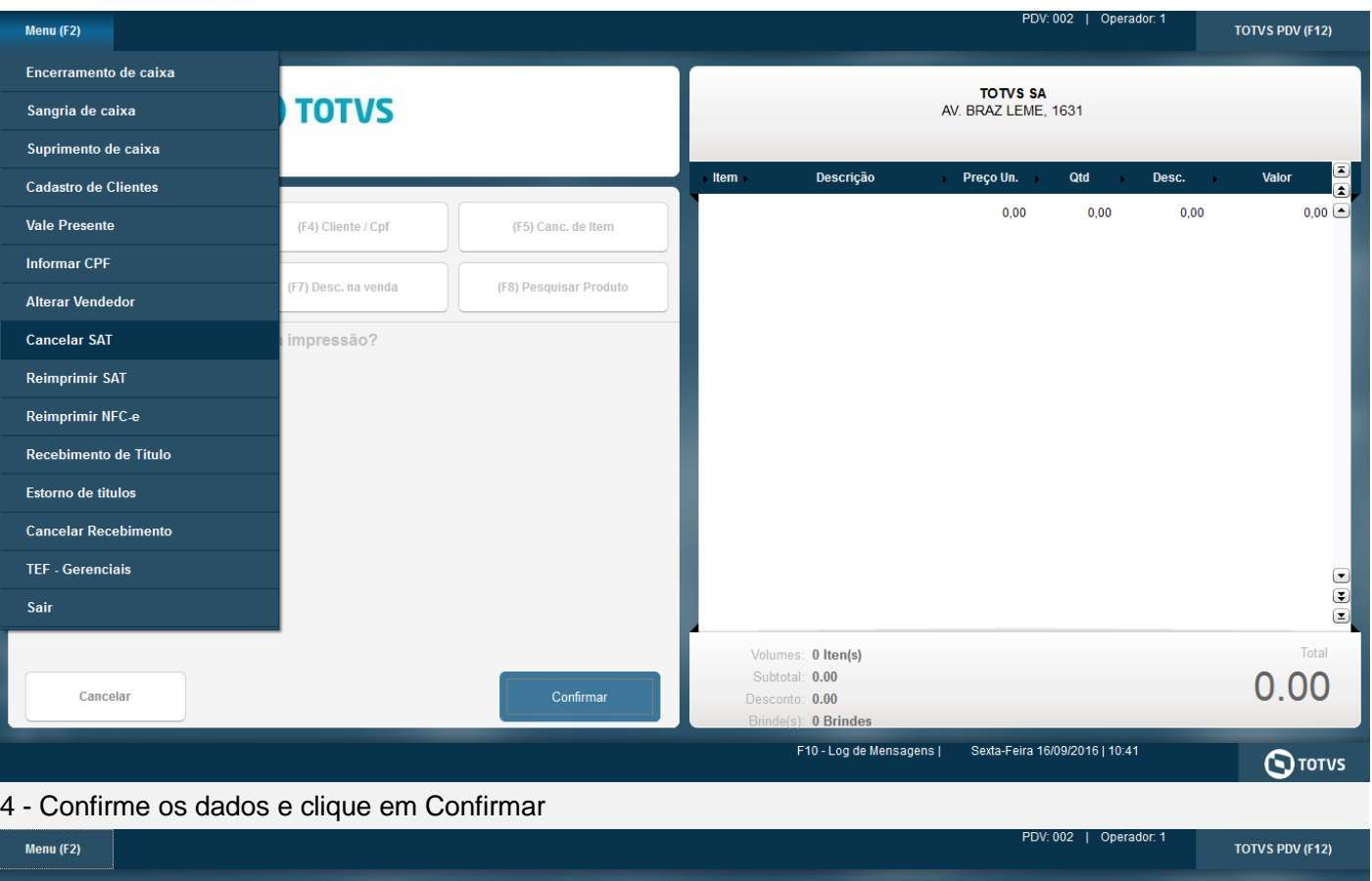

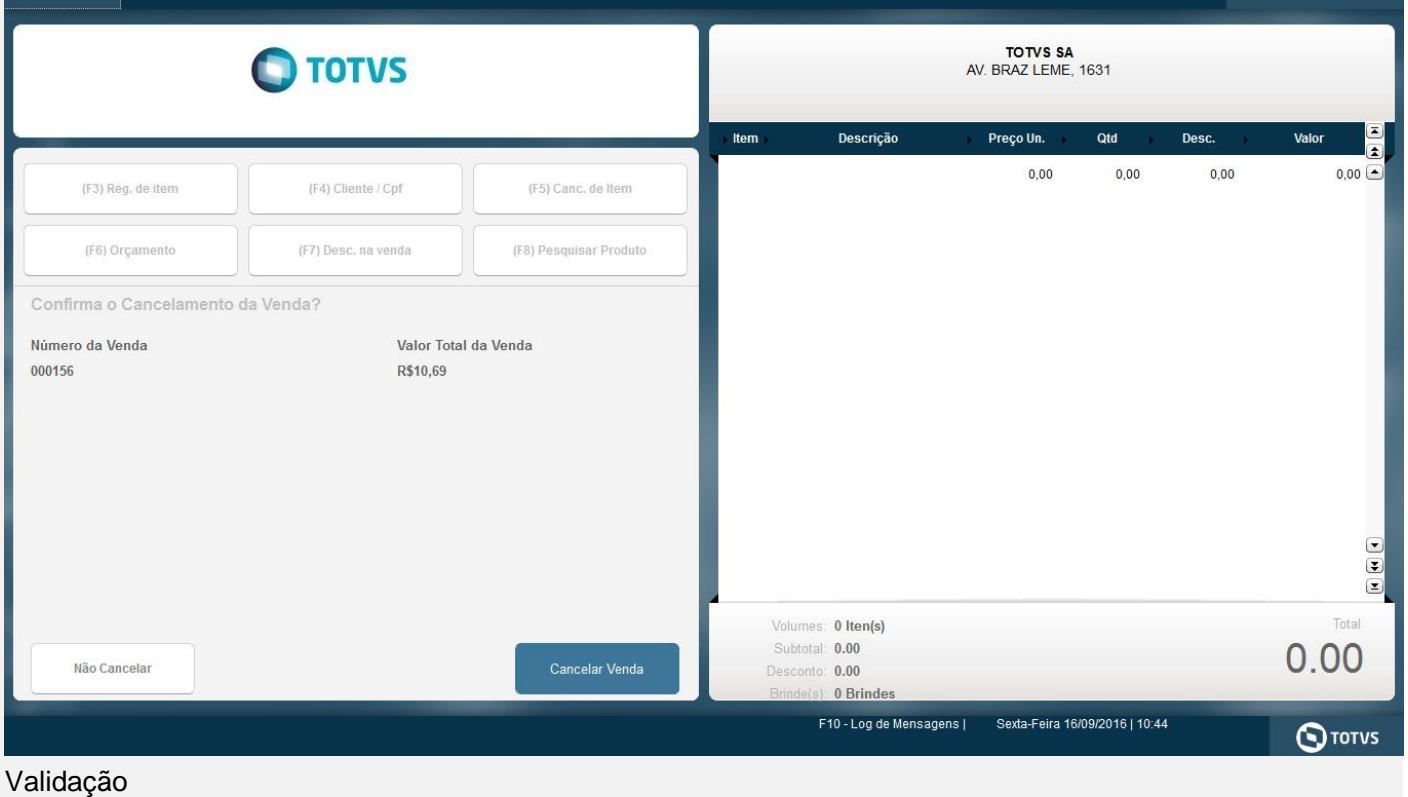

Verifquei a retaguarda se subiu corretamente as tabelas do livro fiscal SF3 e SFT

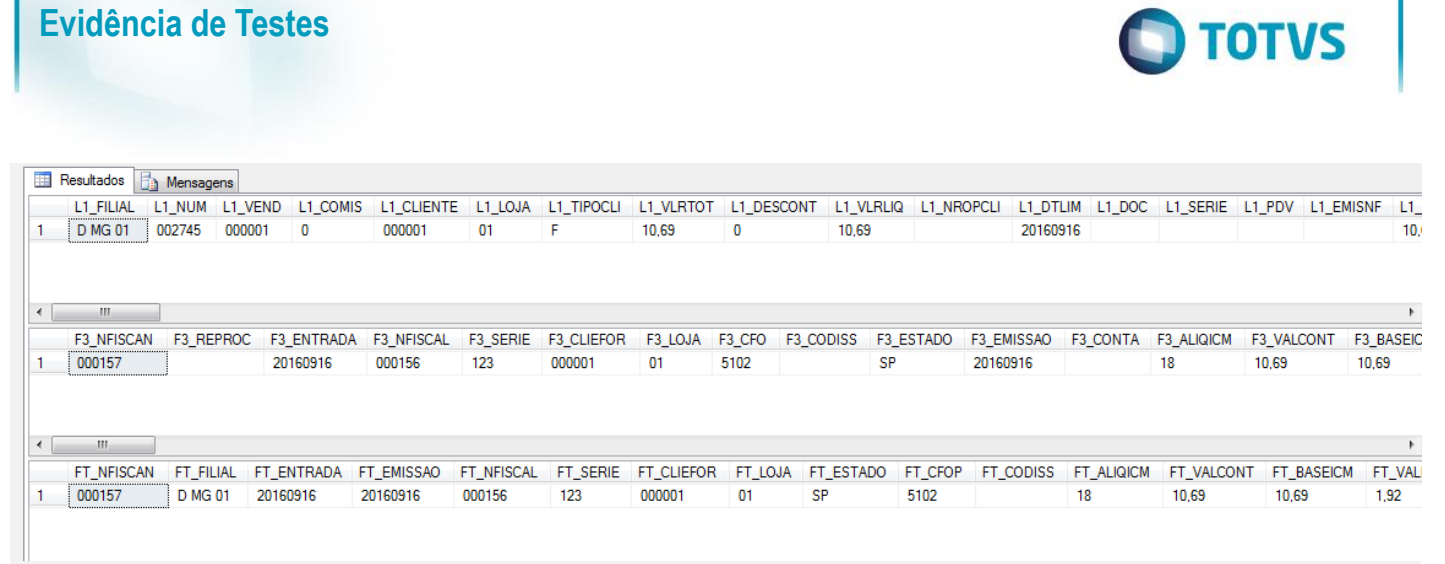

### **Teste Integrado (Equipe de Testes)**

[Descrever a sequência dos testes realizados em detalhes e os resultados atingidos. O Print Screen de telas é opcional]

### **Teste Automatizado (Central de Automação)** *[Opcional]*

[Informar as suítes executadas e descrever os resultados atingidos]

### **Dicionário de Dados (Codificação)** *[Opcional]*

[O objetivo é incluir o print-screen da tela do dicionário de dados atualizado quando necessário.]

## **2. Outras Evidências**

O objetivo é indicar para a equipe de Testes que a informação criada deve ser validada, como por exemplo, publicação de ponto de entrada, etc.

este

**RIID** 

 $\theta$  de propriedade da TOTVS. Todos os direitos reservados.  $\odot$ 

 $\bullet$